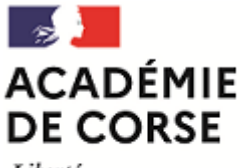

Liberté Égalité Fraternité

# GUIDE D'INSCRIPTION

# AU BREVET D'INITIATION À L'AÉRONAUTIQUE

*CANDIDATS LIBRES*

*Session 2024*

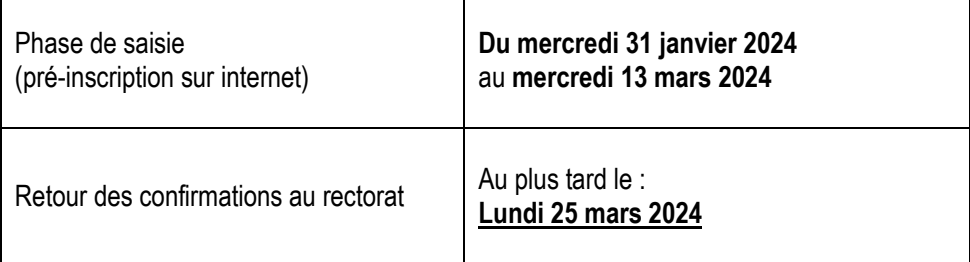

### **LES INSCRIPTIONS AU BREVET D'INITIATION À L'AÉRONAUTIQUE**

En se connectant sur Cyclades sur les liens suivant : <https://exacyc.orion.education.fr/cyccandidat>

La page d'accueil du portail Candidat est la suivante :

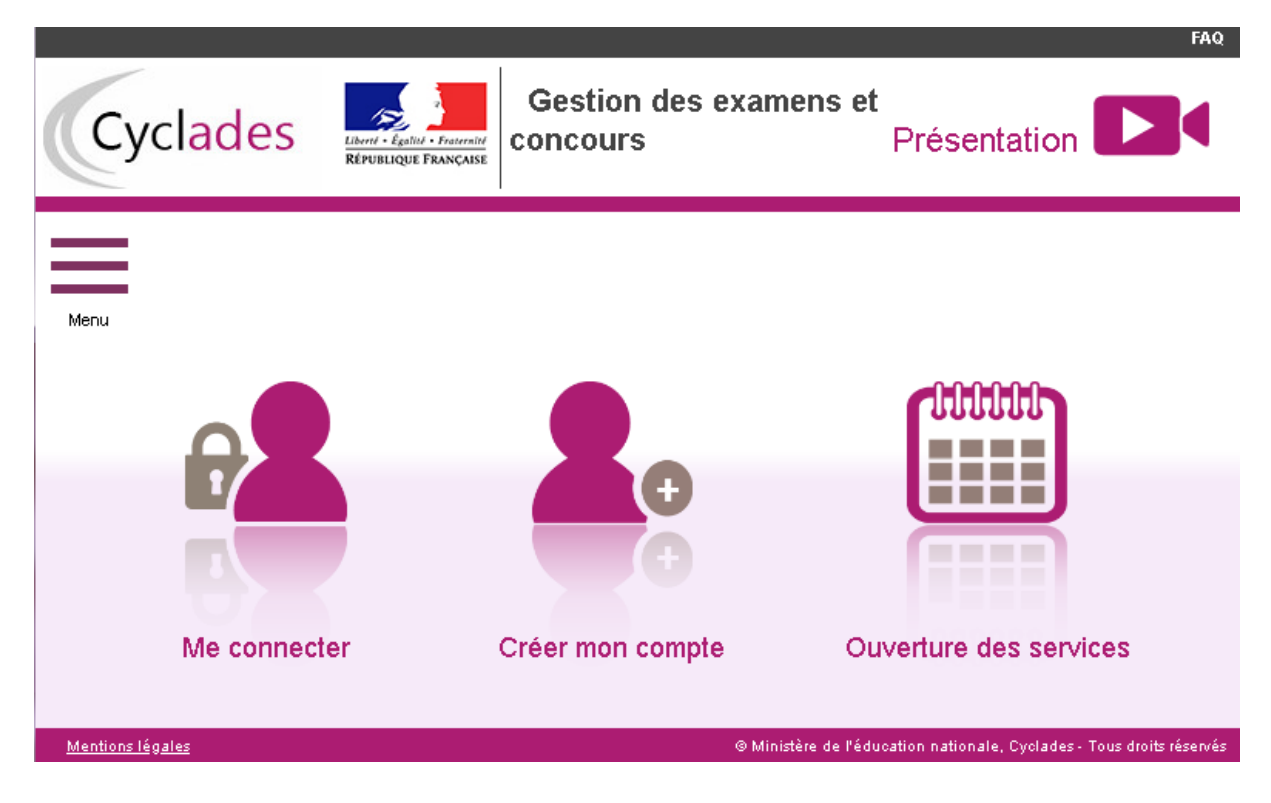

Ce portail candidat est commun à tous les candidats qui souhaitent s'inscrire aux examens, aux concours ou modèles (autres examens et autres certifications) gérés dans Cyclades GENérique. Pour y accéder, il faut avoir un compte candidat CYCLADES.

En tant que candidat individuel (non scolarisé), je dois créer un compte utilisateur en saisissant toutes les informations demandées, avant de pouvoir m'inscrire à un examen/une certification.

Attention ! Il ne peut y avoir qu'un seul compte candidat par adresse email. L'adresse email est l'identifiant du compte. Si vous possédez déjà un compte Cyclades pour un autre examen, utilisez celui-ci pour procéder à votre inscription.

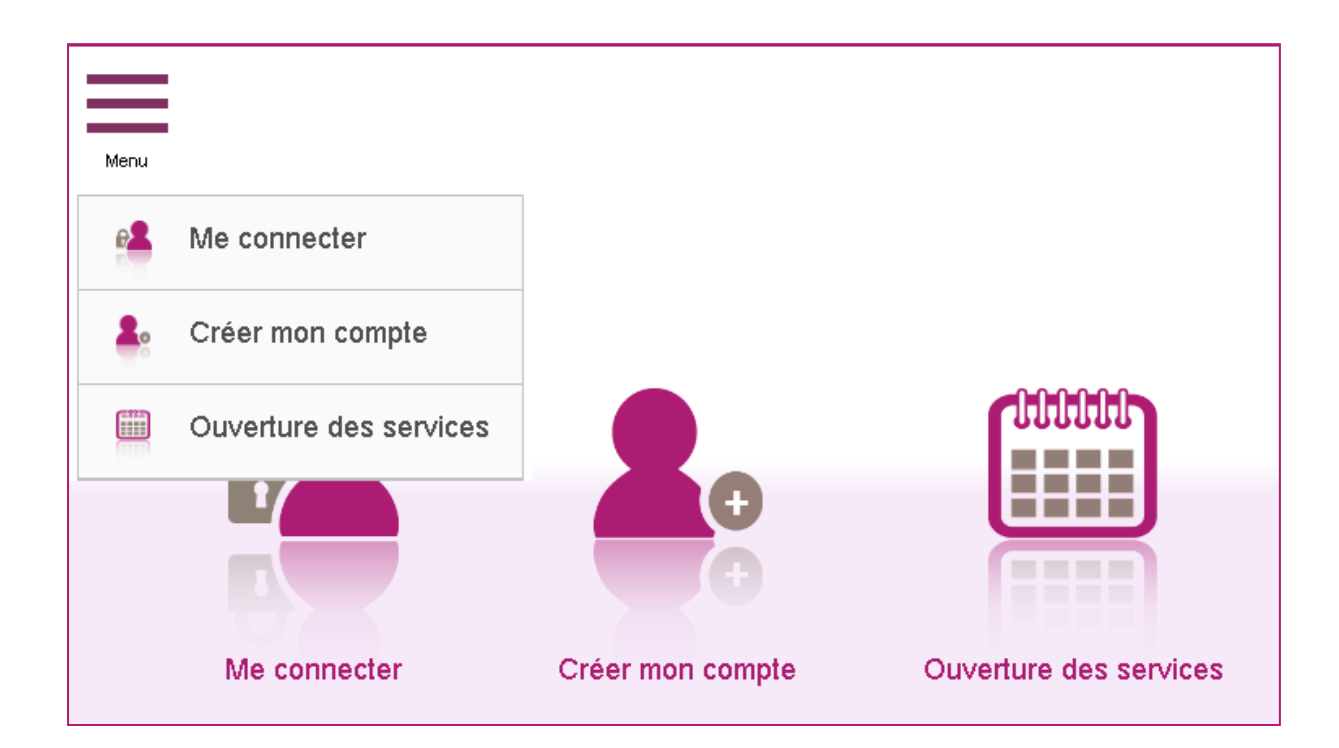

**1) Créer un compte candidat** (si vous n'avez pas de compte Cyclades)

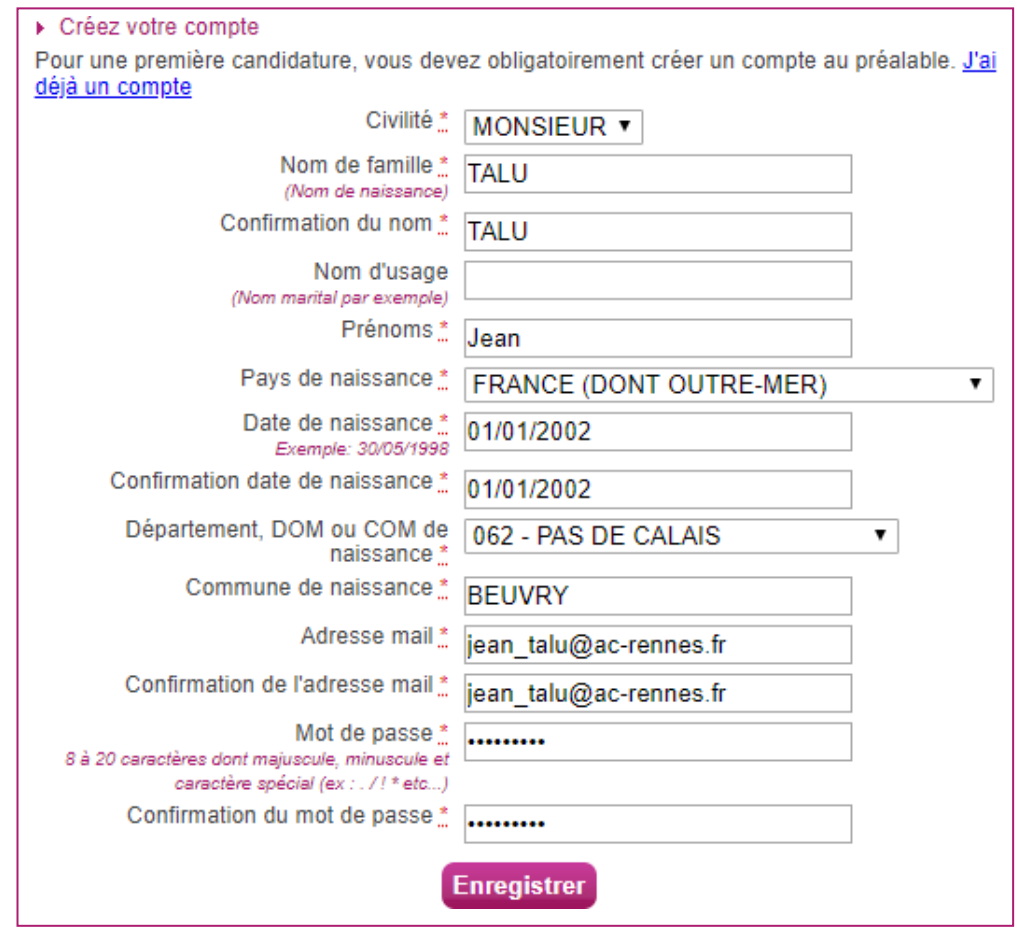

Le mot de passe doit comporter au moins 8 caractères (20 caractères au maximum), ainsi qu'une minuscule, une majuscule et un caractère spécial. Après l'enregistrement de la saisie, une fenêtre s'ouvre pour m'informer que le compte va être créé.

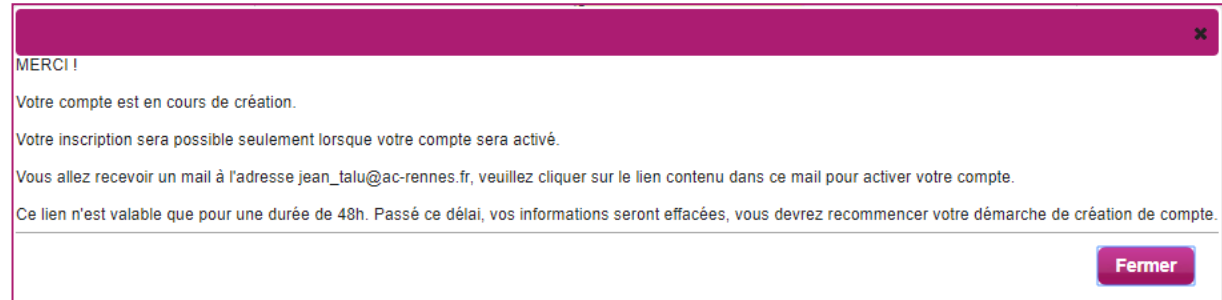

Je reçois un **mail dans les minutes qui suivent** et mon compte devra être validé dans les 48 heures suivant sa création, sinon le compte sera supprimé.

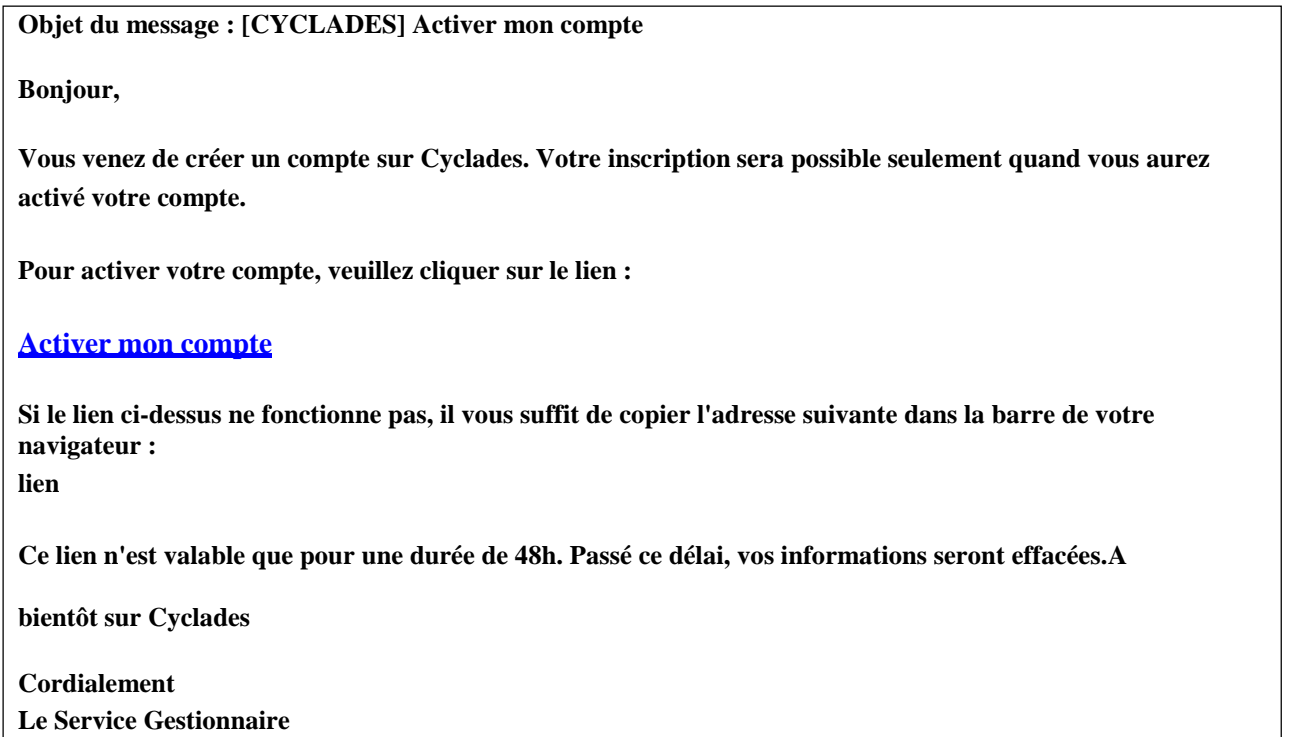

Quand je clique sur le lien *Activer mon compte*, le compte est créé et validé. Je peux alors me connecter. Pour cela, je dois m'identifier par la saisie de l'adresse mail et du mot de passe spécifiés lors de la création du compte :

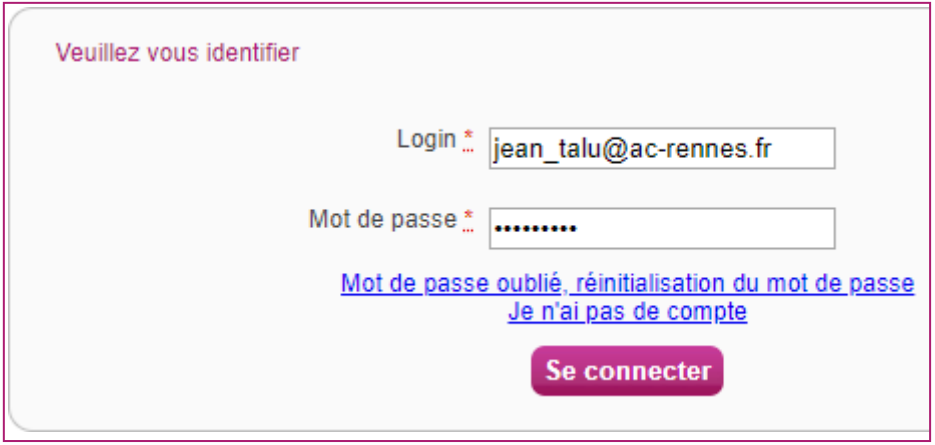

Après authentification, j'obtiens l'écran d'accueil suivant :

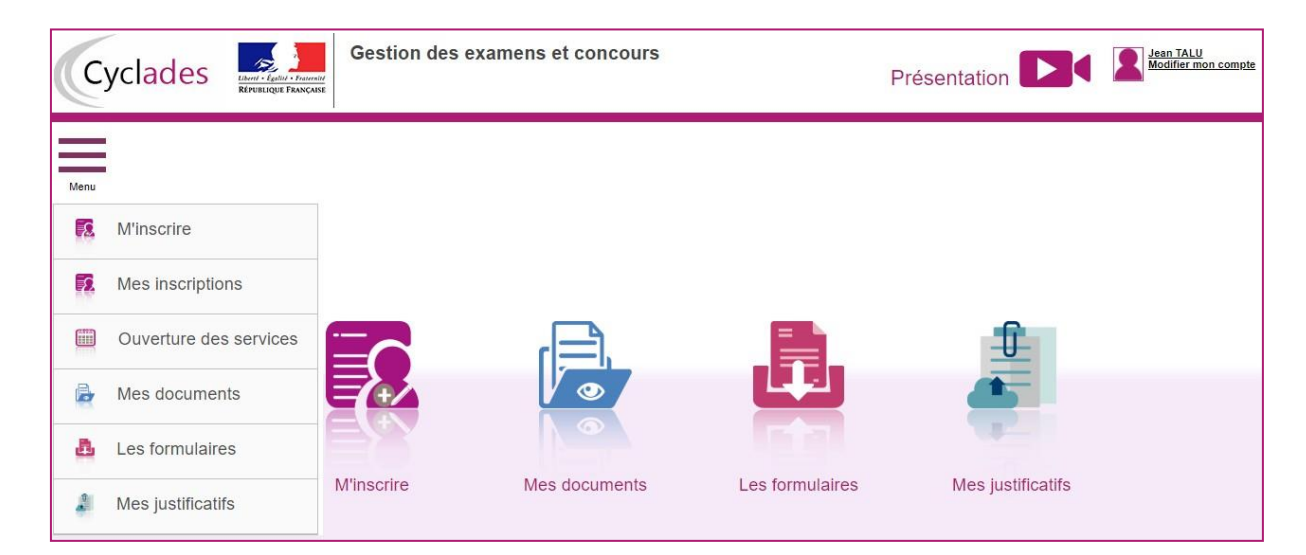

**Via le menu Modifier mon compte, je peux consulter les informations de mon compte.**

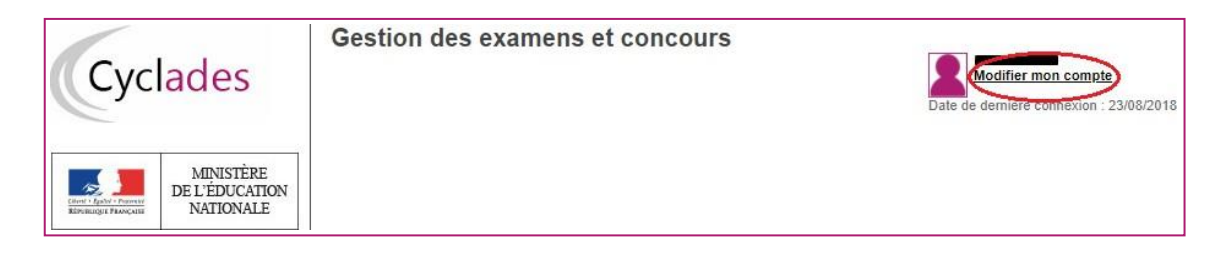

Je peux modifier les données que j'ai saisies avant de créer une première candidature.

Dès qu'une candidature existe, seuls l'adresse mail et le mot de passe sont modifiables. Si uneautre information est erronée, je dois contacter le service gestionnaire dont les coordonnées sont indiquées en haut de la page.

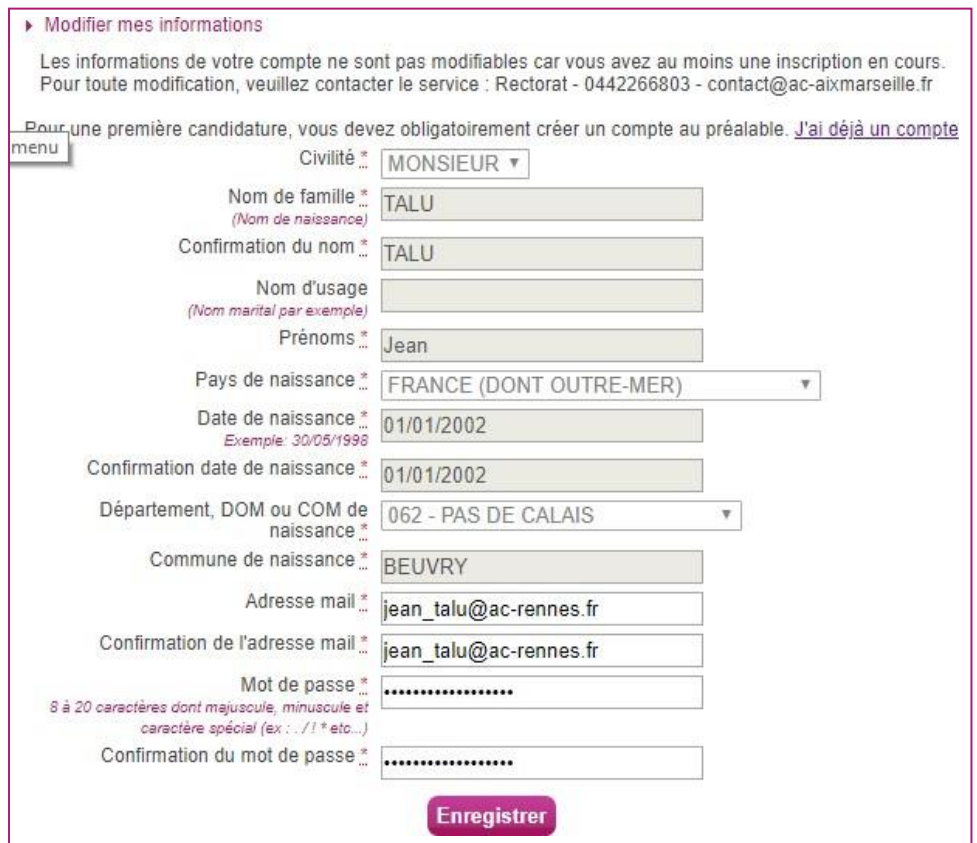

#### **2) Inscription à l'examen**

Via le menu M'inscrire, je choisis l'examen/la certification, la session et enfin l'académie dans laquelle je souhaite m'inscrire. Je peux alors visualiser les dates d'inscription pour cette académie :

Etape 1 :

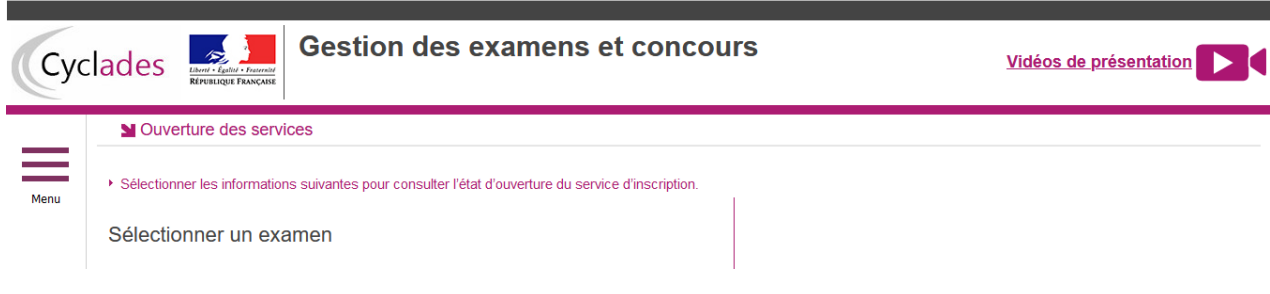

#### Etape 2 :

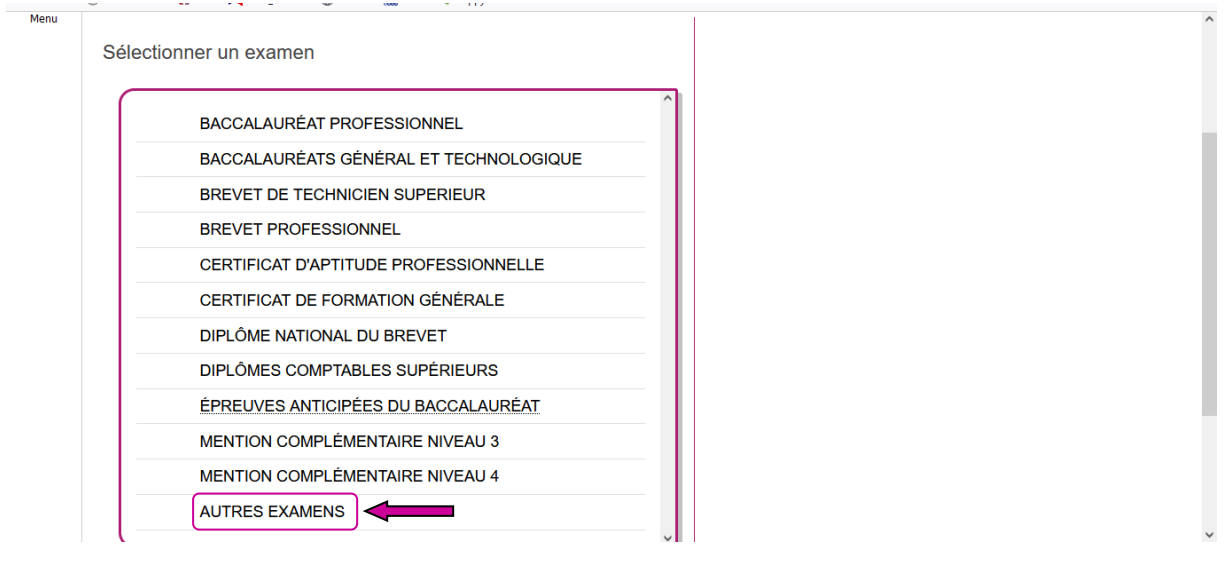

Etape 3 :

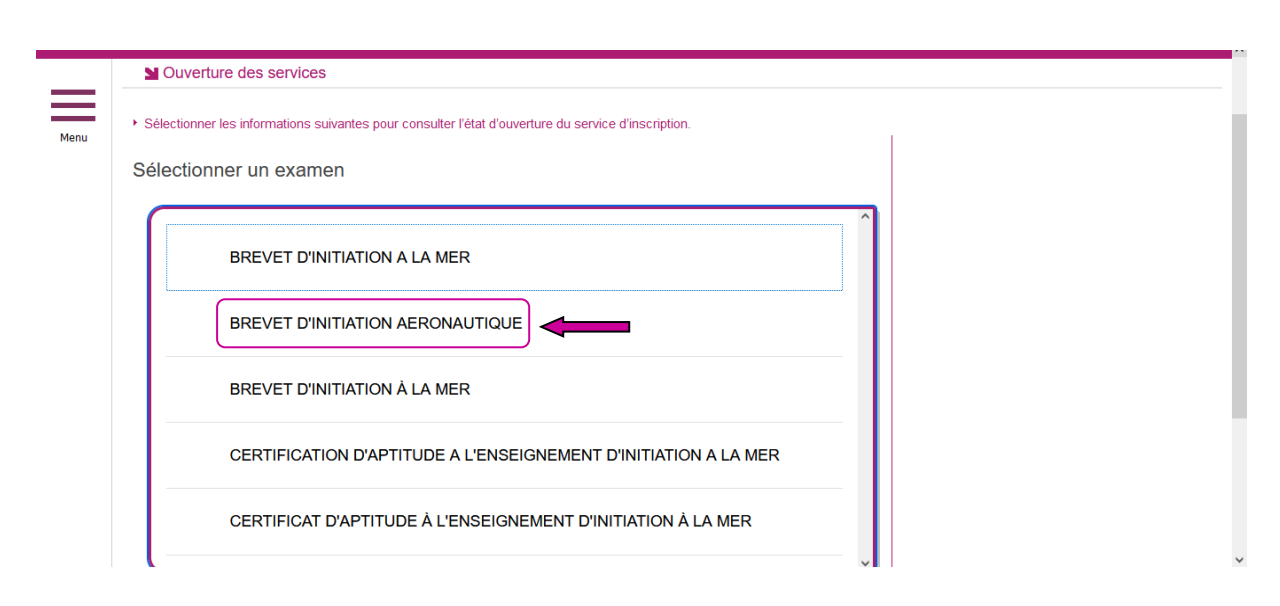

## Etape 4 :

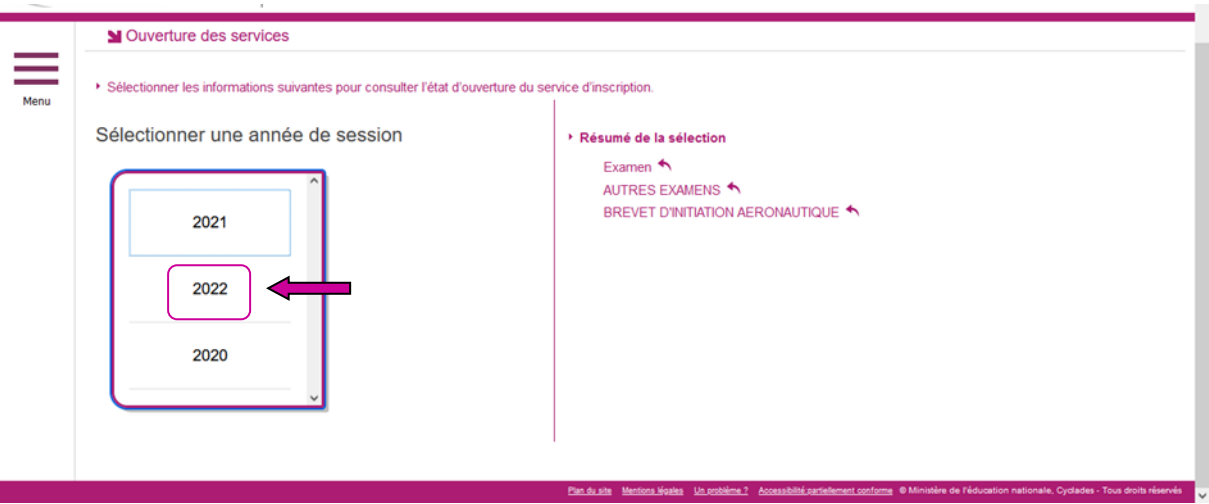

#### Etape 5 :

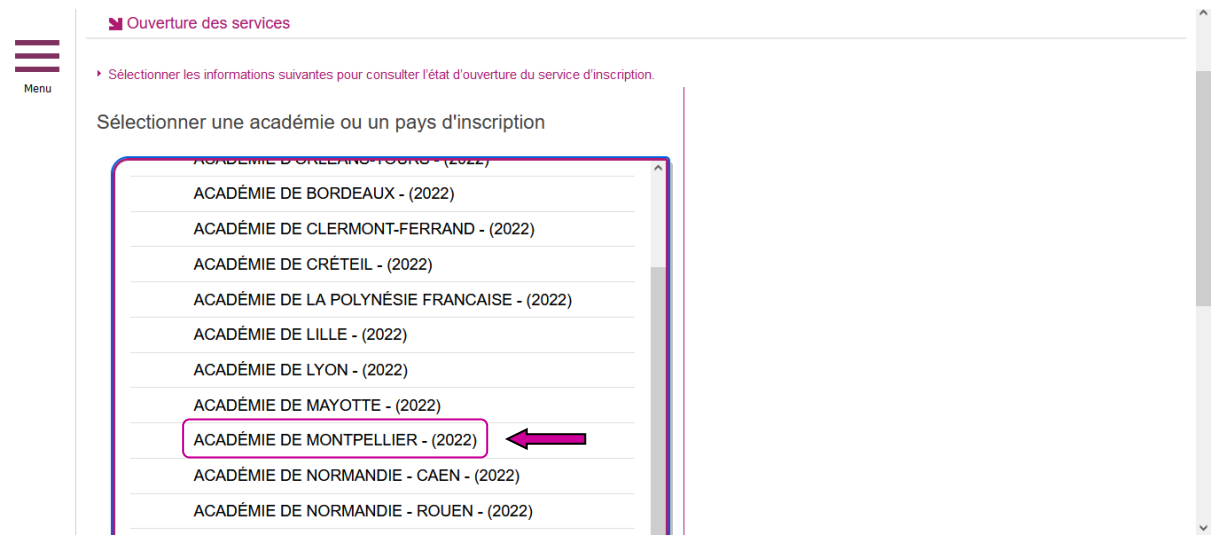

Etape 6 :

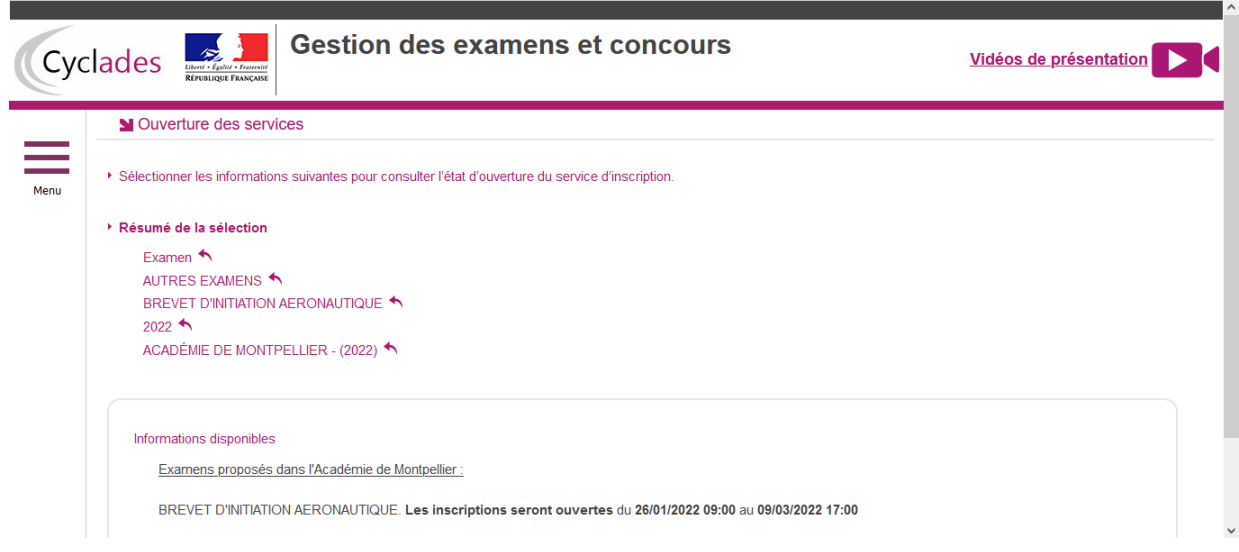

Lorsque les inscriptions sont ouvertes un bouton « Valider » est disponible en bas à droite.

En cliquant sur Valider, le formulaire d'inscription s'affiche et comporte plusieurs onglets. Je clique sur Suivant pour consulter/renseigner tous les onglets, le bouton Enregistrer sera actif uniquement sur le dernier onglet. Je peux revenir à l'onglet précédent par le bouton Précédent.

#### **Identification**

L'onglet Identification me permet de renseigner mes coordonnées et informations personnelles :

Les données personnelles de mon compte sont récupérées automatiquement et non modifiables ici (elles sont grisées). Si elles sont erronées, je peux les modifier via le menu Modifier mon compte, tant que je n'ai pas créé de candidature.

En m'inscrivant au BIA je dois m'inscrire à l'examen dans l'académie de mon lieu de résidence.

Si je me rends compte d'une erreur dans mes données (Nom, prénoms, date, lieu de naissance), après avoir enregistré ma candidature, je devrai contacter le service gestionnaire pour faire une demande de modification de mes informations personnelles.Je dois compléter les rubriques obligatoires de l'onglet Identification avant de passer à l'onglet Suivant.

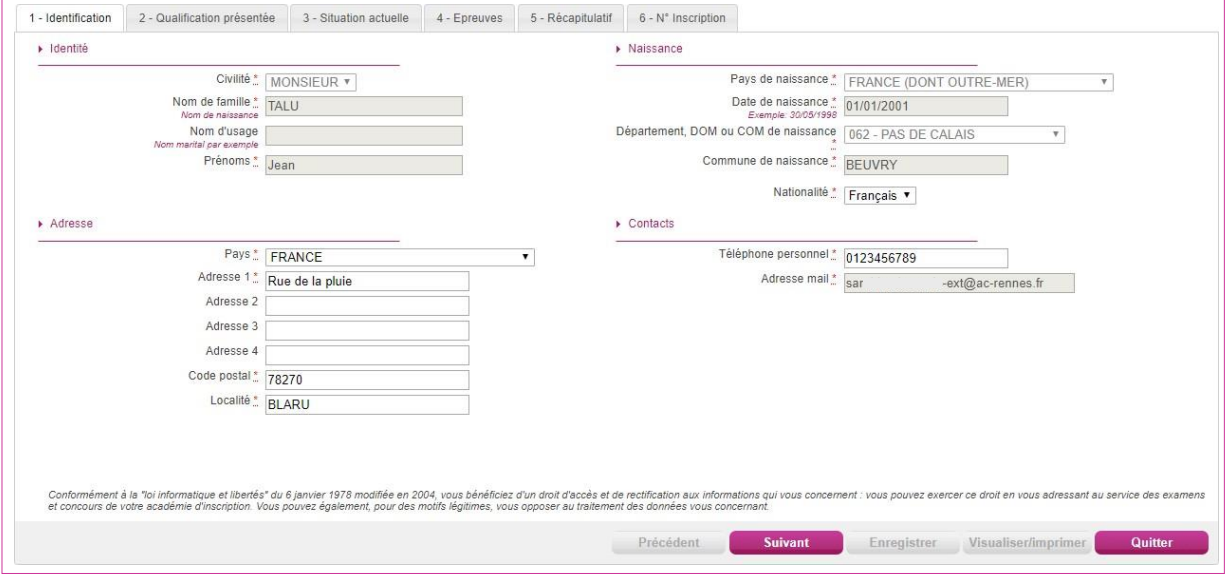

#### Qualification présentée

Dans cet onglet, je choisis l'examen auquel je me présente.

#### Situation actuelle

Dans cet onglet, je renseigne les informations « Ressources Humaines ».

#### Epreuves

Dans cet onglet j'indique si je présente l'épreuve facultative.

#### Récapitulatif

Cet onglet affiche toutes les informations saisies précédemment, ainsi que les épreuves et options auxquelles je me suis inscrit(e).

#### *(ceci est l'exemple de l'inscription à un autre examen)*

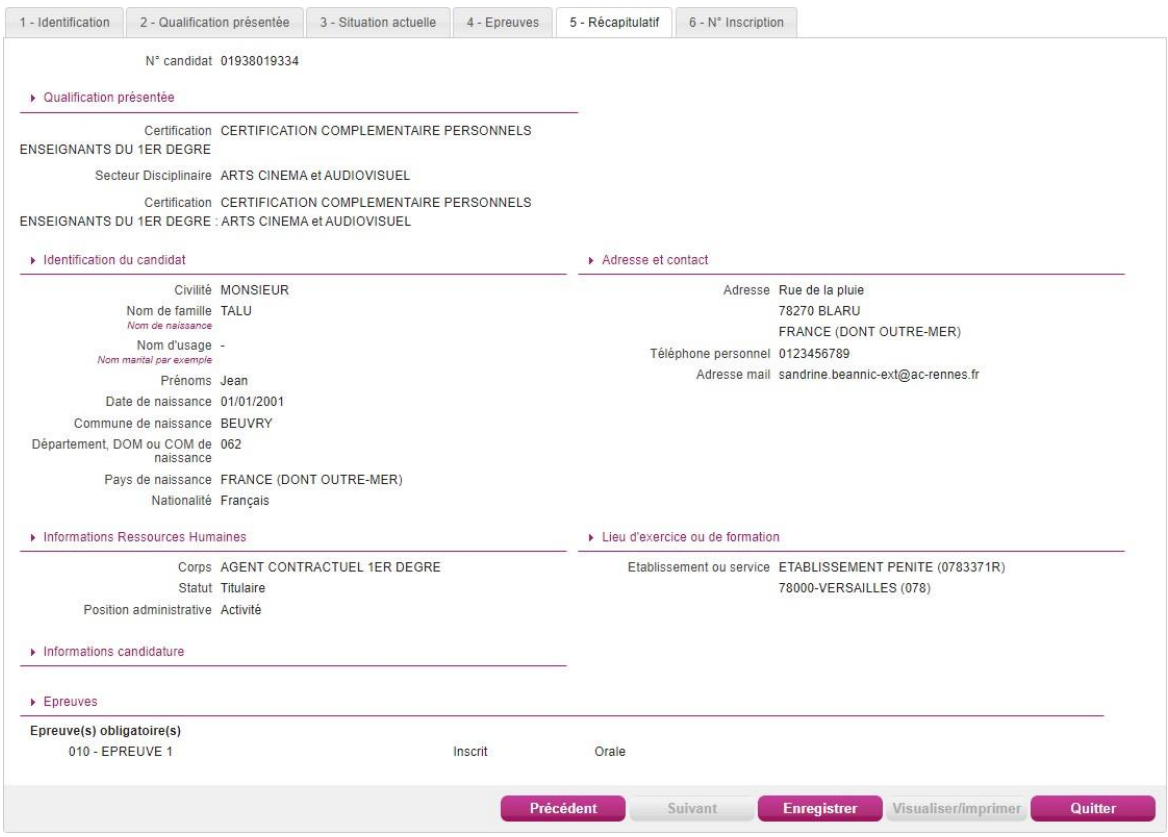

**Attention ! A ce stade, la candidature n'est pas encore enregistrée, je dois cliquer sur le bouton Enregistrer** pour terminer mon inscription.

#### N° Inscription

Suite à l'enregistrement s'affiche l'onglet N° Inscription. Il fournit les informations suivantes :

- N° candidat et N° inscription,
- Date de fermeture du service d'inscription, au-delà de laquelle la candidature ne sera plus modifiable,
- Liste des documents mis à ma disposition sur mon espace candidat.

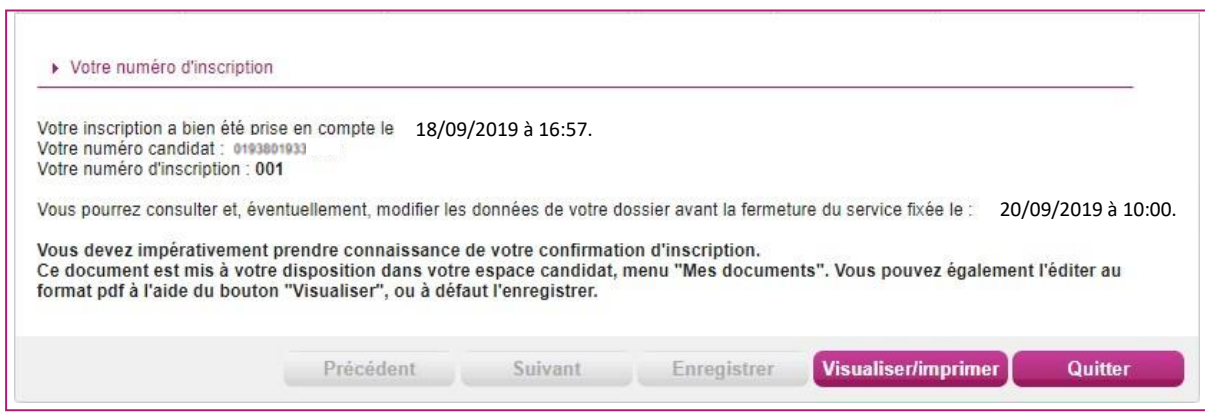

Depuis l'onglet « N° Inscription », je peux cliquer sur le bouton Visualiser/Imprimer pour éditer ma confirmation d'inscription. Je la retrouve également dans Mes Documents.

#### **3) Récapitulatif / Confirmation d'inscription**

Une confirmation d'inscription est générée.

**La confirmation d'inscription est à signer et télécharger avant la date indiquée.**

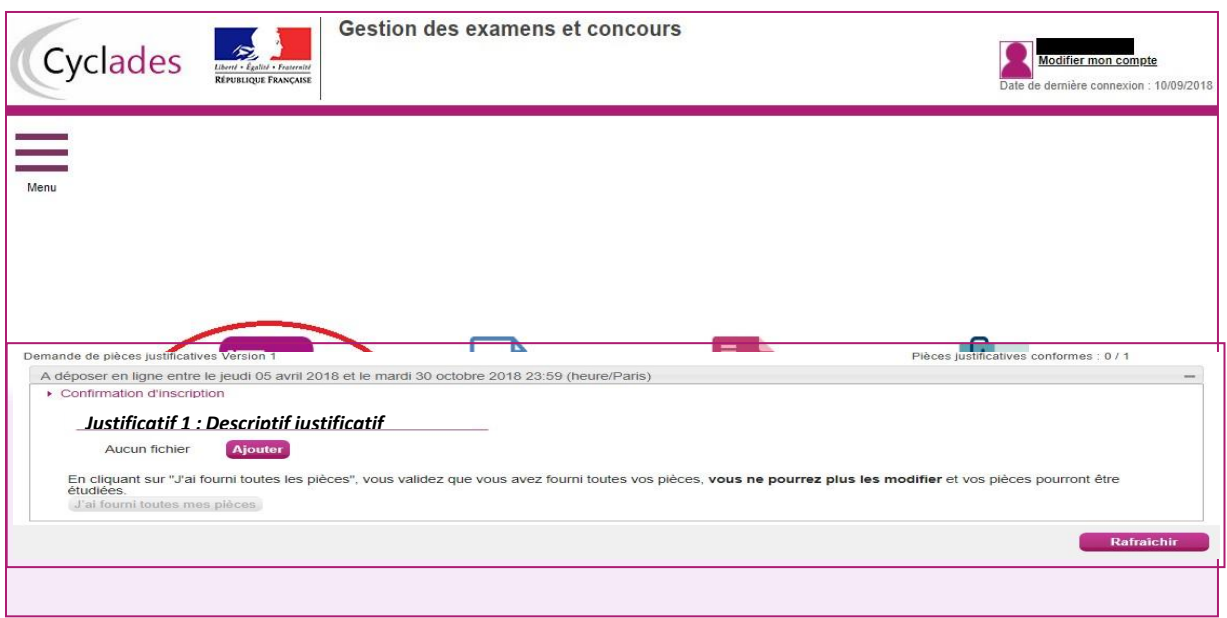

Tant que le service d'inscription est ouvert, je peux consulter et/ou modifier ma (mes) candidature(s). Mes candidatures désinscrites et mes candidatures des sessions terminées ne sont plus visibles.

- $\Rightarrow$  En cliquant sur une candidature, l'onglet Récapitulatif est accessible en mode Consultation.
- $\Rightarrow$  Pour procéder à la modification, je clique sur le bouton Modifier : tous les écrans de l'inscription sont affichés successivement, je clique sur Suivant pour accéder à l'onglet que je souhaite modifier.

Dès qu'une candidature existe, je ne peux plus modifier les données qui ont permis la création du compte utilisateur. (voir chapitre suivant « Modifier mon compte »).

Durant l'ouverture du service d'inscription Grand Public, toute modification de la candidature est possible par le candidat.

Lorsque j'enregistre mes modifications :

- Le numéro de version de l'inscription devient Version 02 : sur l'onglet N° Inscription et sur le récapitulatif d'inscription,
- Le récapitulatif d'inscription est mis à jour dans l'espace DOCUMENTS > Documents relatifs à ma candidature

#### **4) Mes documents**

Via Mes Documents, je peux consulter l'ensemble des documents mis à ma disposition :

- Soit automatiquement lors de mon inscription
- Soit par le gestionnaire durant le suivi des inscriptions et de la session (service des examens du rectorat).

En premier lieu, la liste de mes candidatures s'affiche.

Je sélectionne la candidature en cliquant sur la vignette de la candidature concernée.

Les documents mis à ma disposition au fur et à mesure de la session dans mon espace candidat peuvent être les suivants :

- Confirmation d'inscription
- Demande de pièces justificatives
- Relance de pièces justificatives
- Convocation(s) aux épreuves

#### **Les pièces sont à déposer en ligne**

Si je suis dans la période de dépôt, je peux alors télé-verser chaque document demandé bouton Ajouter).

Je clique sur **Ajouter** :

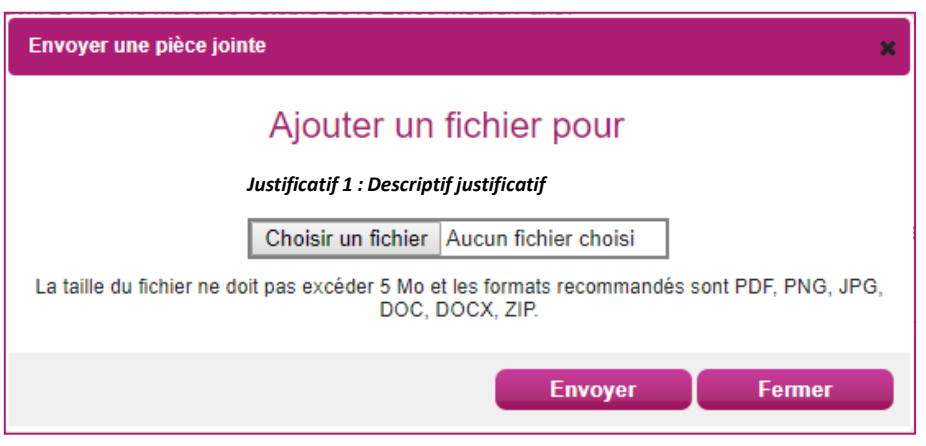

Le formulaire précise la taille et les formats de fichiers acceptés.

Lorsque le fichier est ajouté, la date de dépôt est affichée (et visible par le service des examens), ainsi qu'un bouton **permettant de supprimer le document.** 

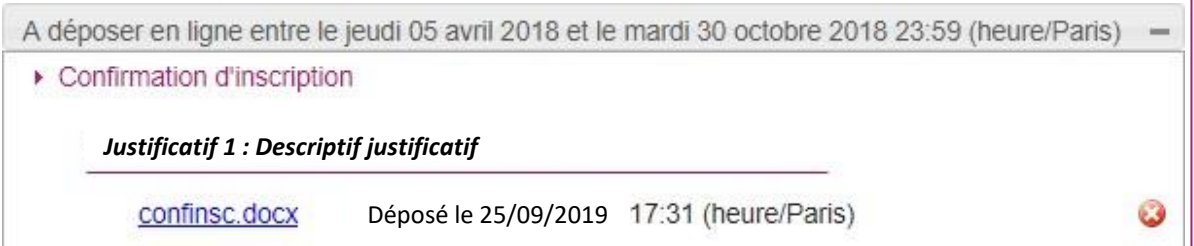

Lorsque toutes les, pièces ont été ajoutées, je dois cliquer sur J'ai fourni toutes les pièces pour indiquer au service du rectorat que les pièces peuvent être contrôlées.

L'ensemble des pièces est validé, une date de validation est ajoutée pour chaque pièce et je ne peux plus les modifier ou les supprimer.

Lorsque le service des examens contrôle les pièces justificatives, il peut changer leur statut et éventuellement indiquer une date de réception. Je vois alors l'information dans cet espace. Je ne reçois pas de mail automatique.

4 cas se présentent :

**-** je viens de déposer ma pièce justificative. La pièce n'a pas encore été contrôlée => aucun statut n'est positionné ;

- le statut de la pièce est **Reçue** => Le service des examens indique alors avoir reçu la pièce mais ne l'a pas contrôlée ;

- le statut de la pièce est **Non Conforme** => Le service des examens a éventuellement ajouté un commentaire pour m'indiquer ce qui ne va pas. Je peux redéposer cette pièce et devrai cliquer de nouveau sur **J'ai fourni toutes mes pièces** ;

- le statut de la pièce est **Conforme** => Je n'ai rien à faire.

#### **Pour une désinscription**

Je ne peux pas me désinscrire par mes propres moyens. Pour cela, je contacte le service des examens dont les coordonnées figurent sur mon récapitulatif d'inscription.